# Gazelle 5.4.x Web Services Configuration

#### Assumptions

- You have already reviewed the more general documentation:
	- Gazelle Configuration: Entering Your Parameters
- So, you have the big picture
- You just want to learn about Web Service configuration

#### Start Here

• Under Configurations, select "Systems Configuration"

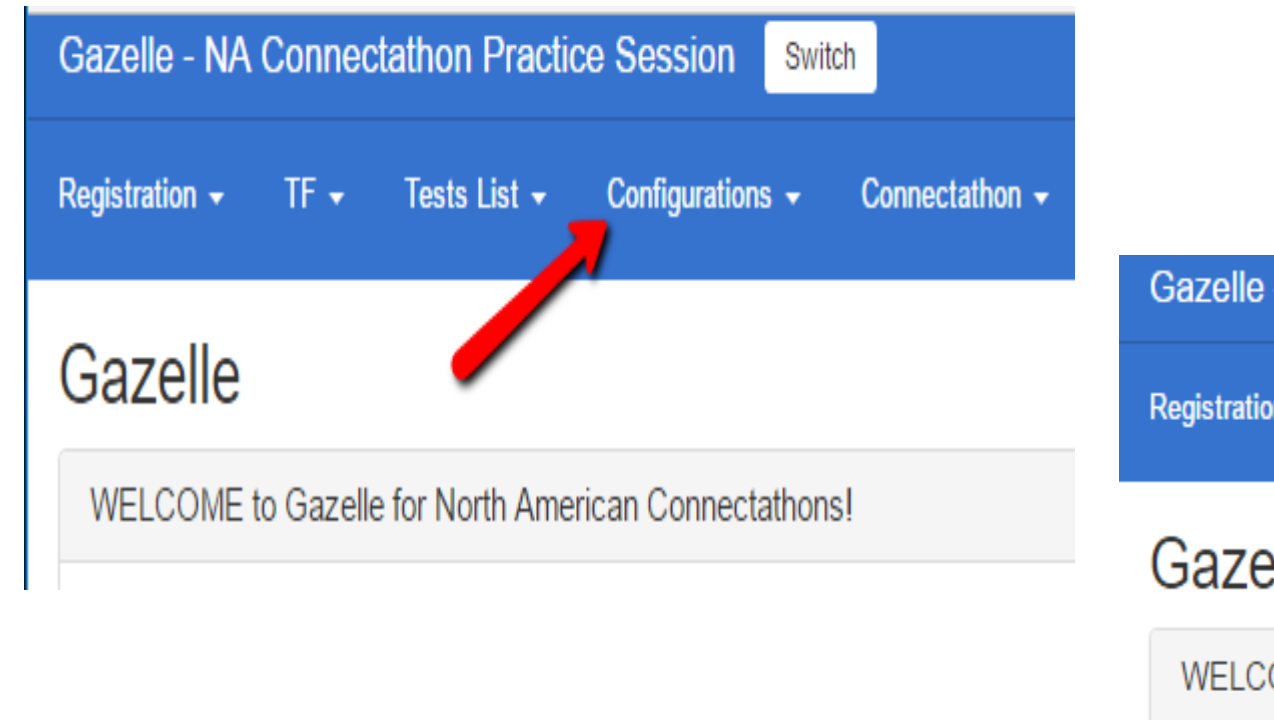

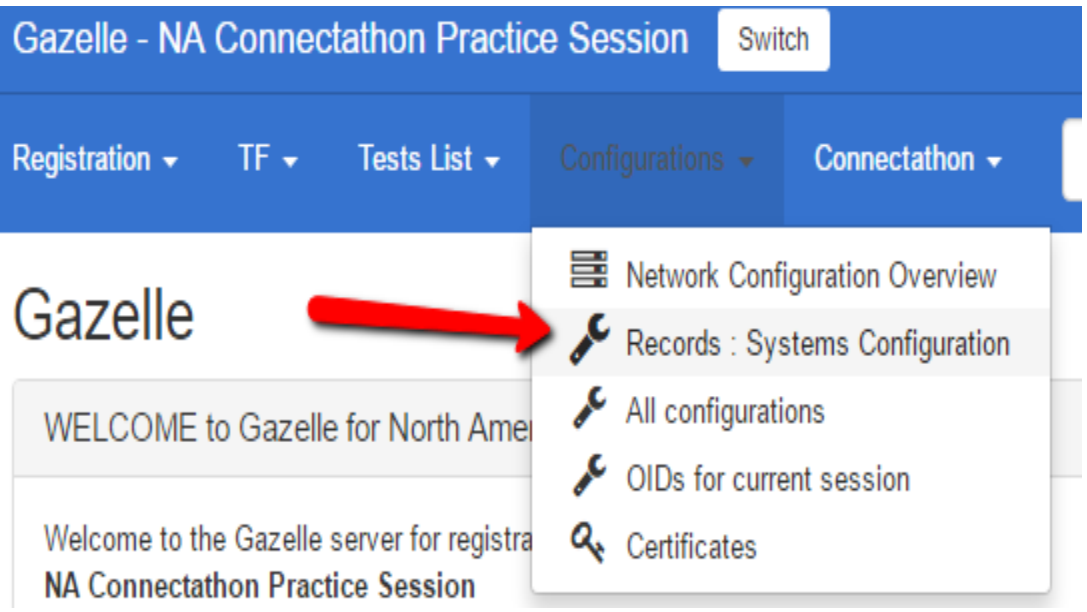

#### Select the System to Configure

#### Configurations

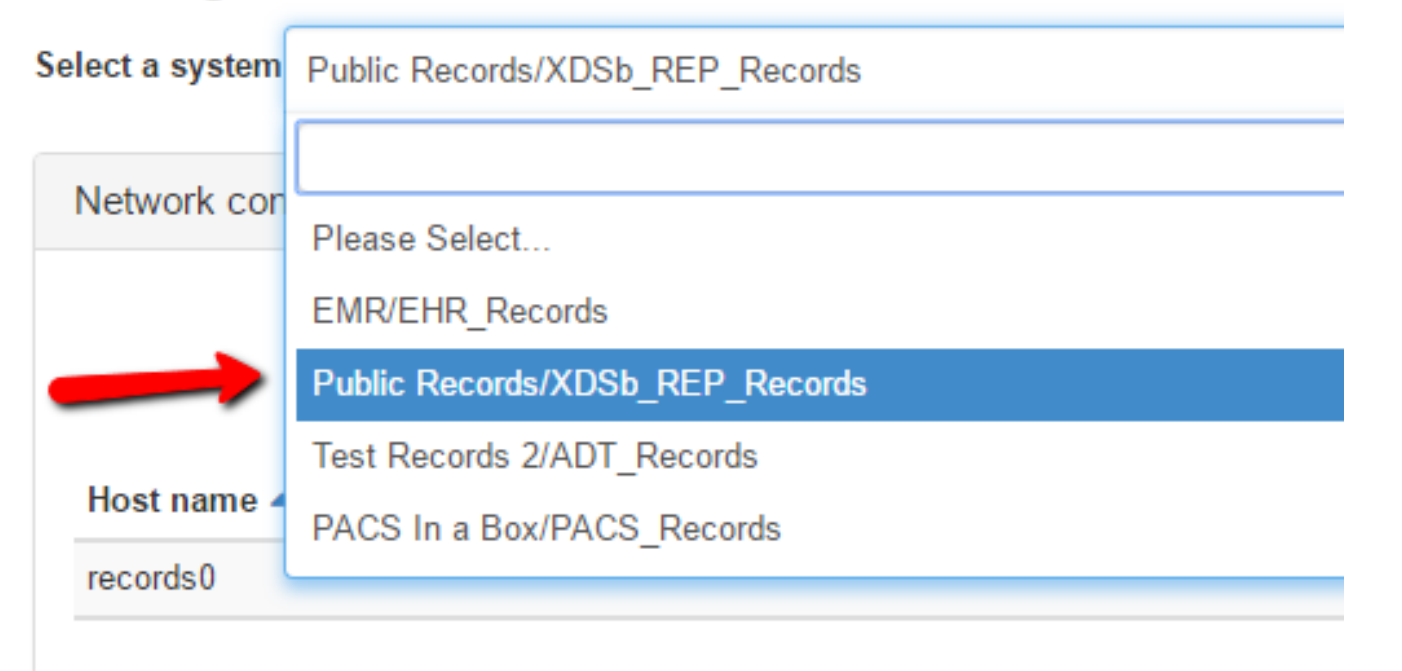

# Select the Type of Service to Configure

- You can use the filter to select Webservice configurations
- You could also filter by Actor if that is easier for you

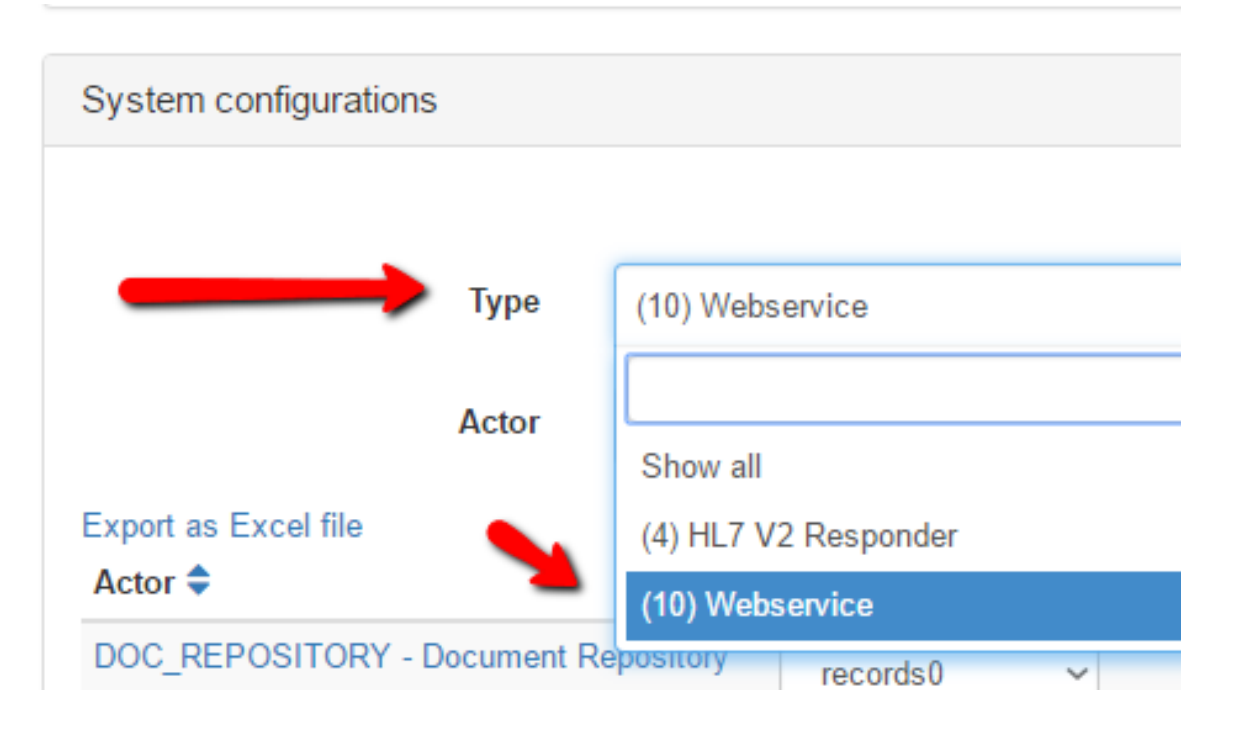

# Review by Transaction: In this example, ITI-42

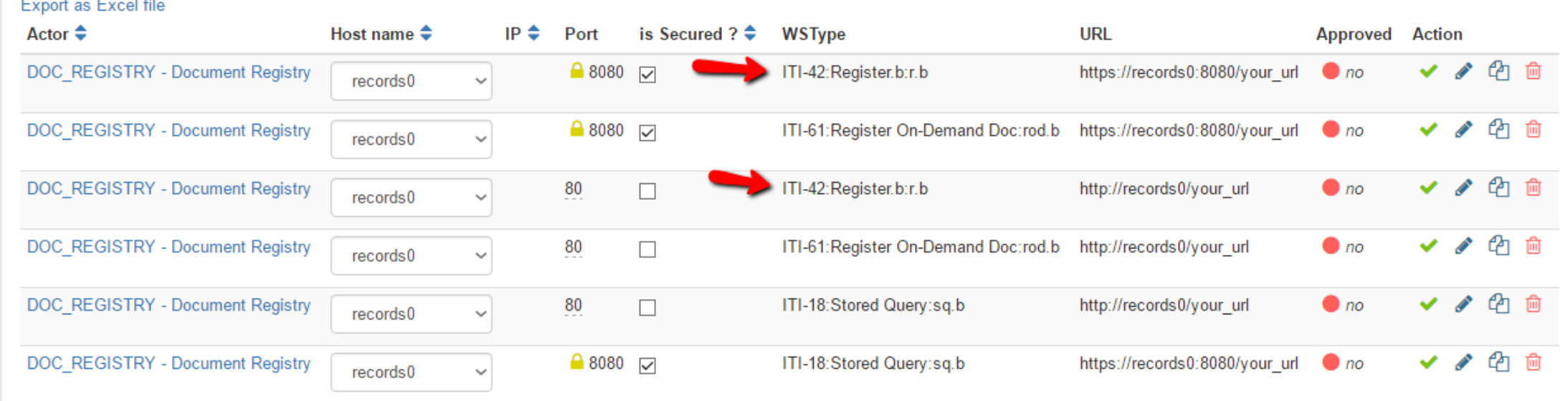

# Select the Pencil Icon (Edit)

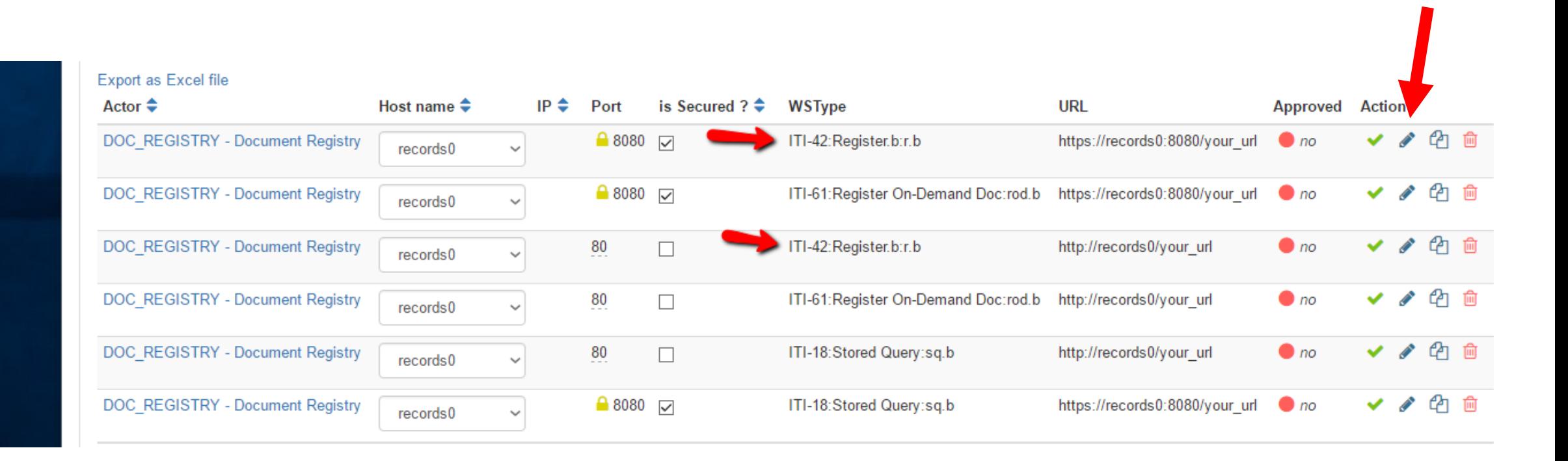

### Make changes as needed

- This is a TLS connection, so you are editing the secure port
- You need to add the suffix for your URL. The default we generate is "your\_url"
- Save, and move on to the unsecured version.

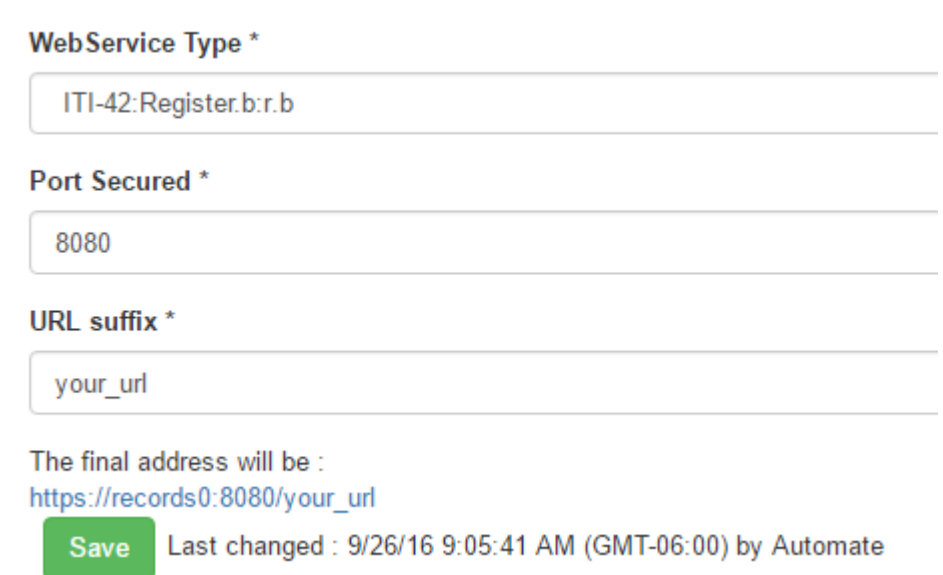

# For The Unsecured Endpoint

- The caption just says "Port", so this is the non-secure port
- When you enter the URL suffix:
	- You can duplicate the value for the secure port, or
	- You can use a different suffix
- Save, and move on to the next transaction.

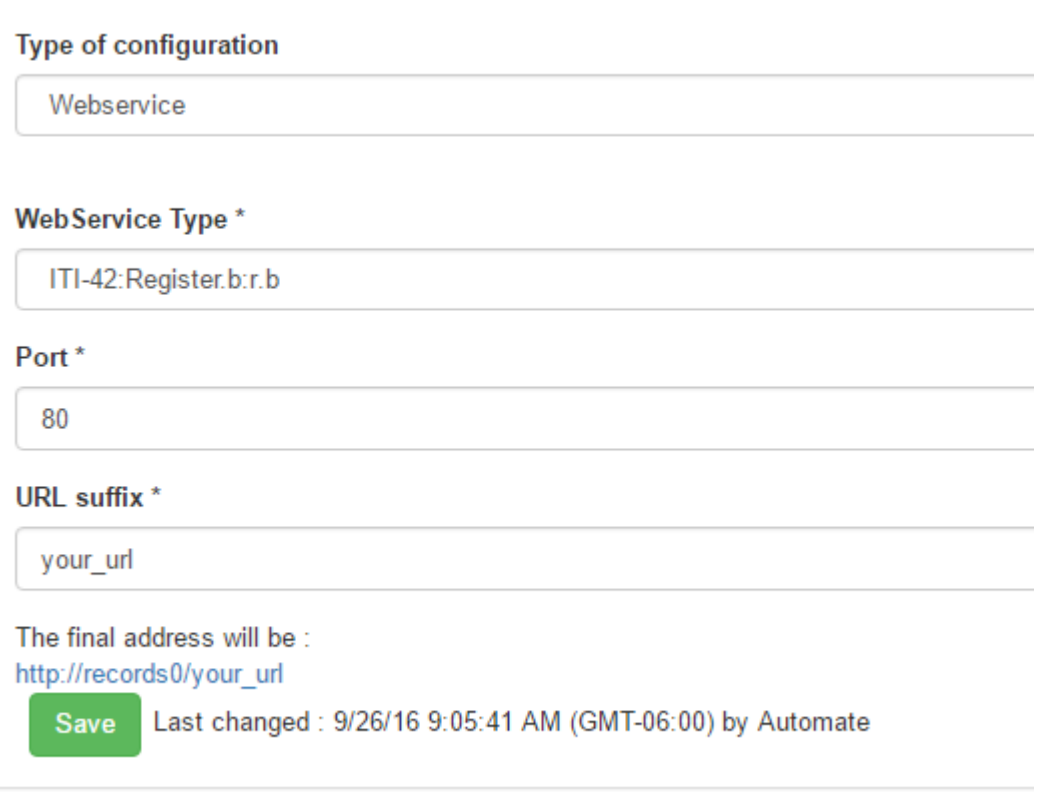

## You Want Your Repository on a Separate Host: First, Add Another Host

Network Configuration Page

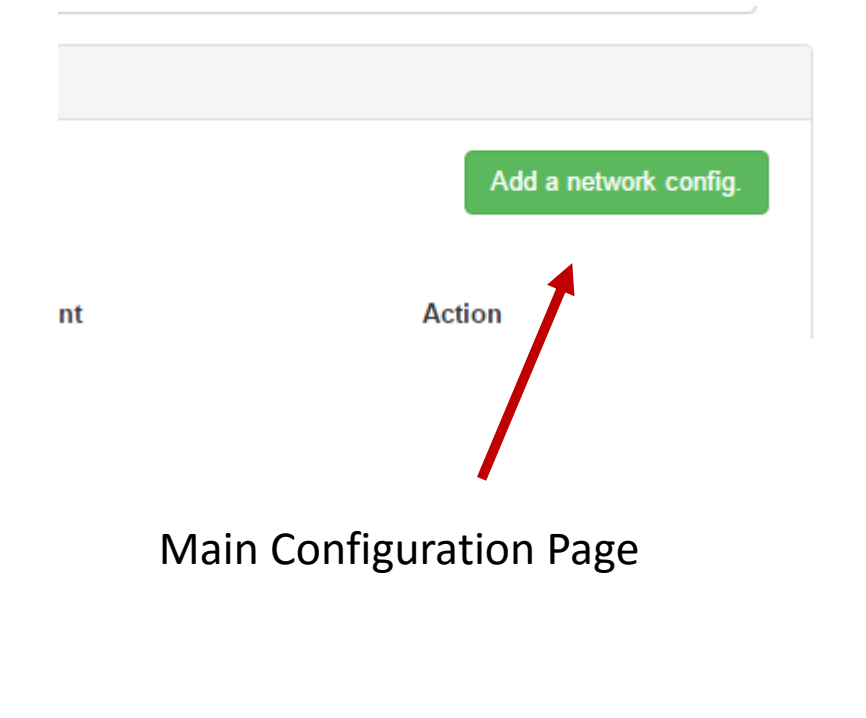

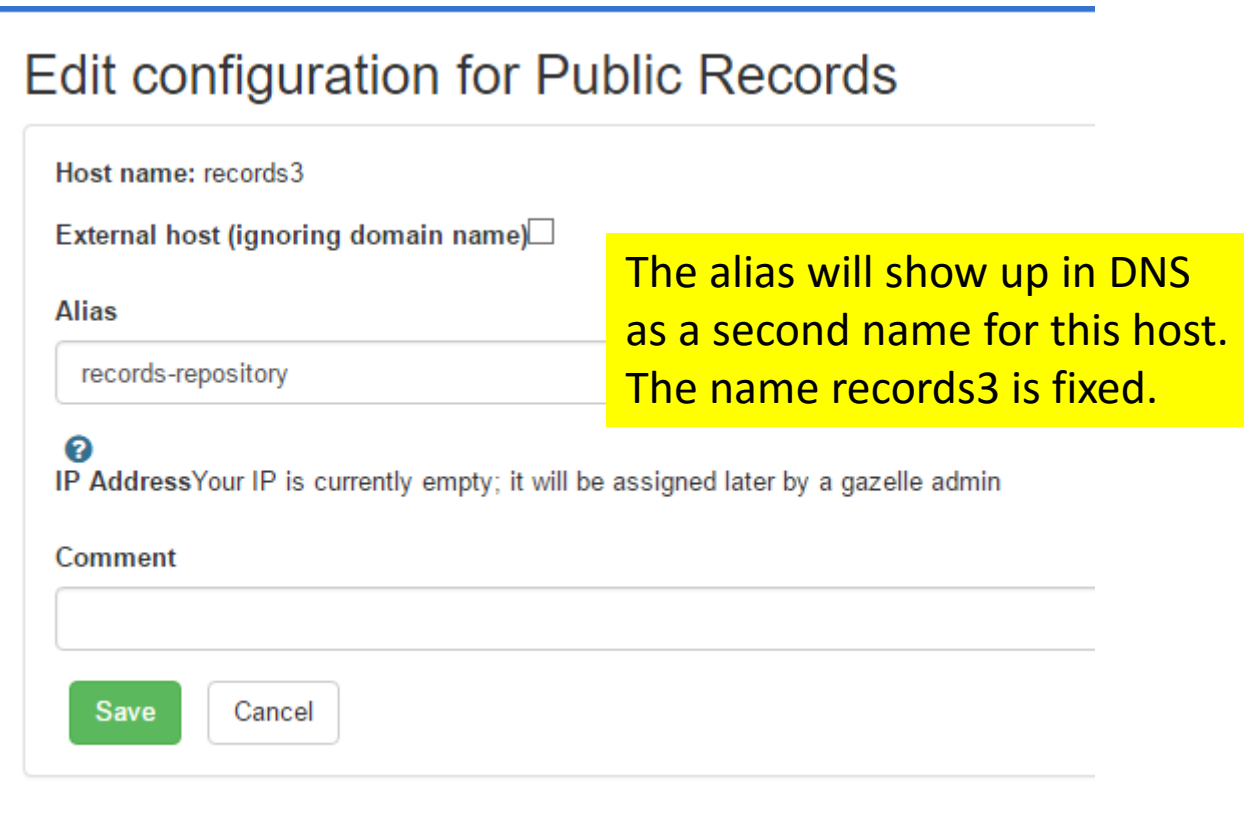

# Change the Host on the Main Configuration Page

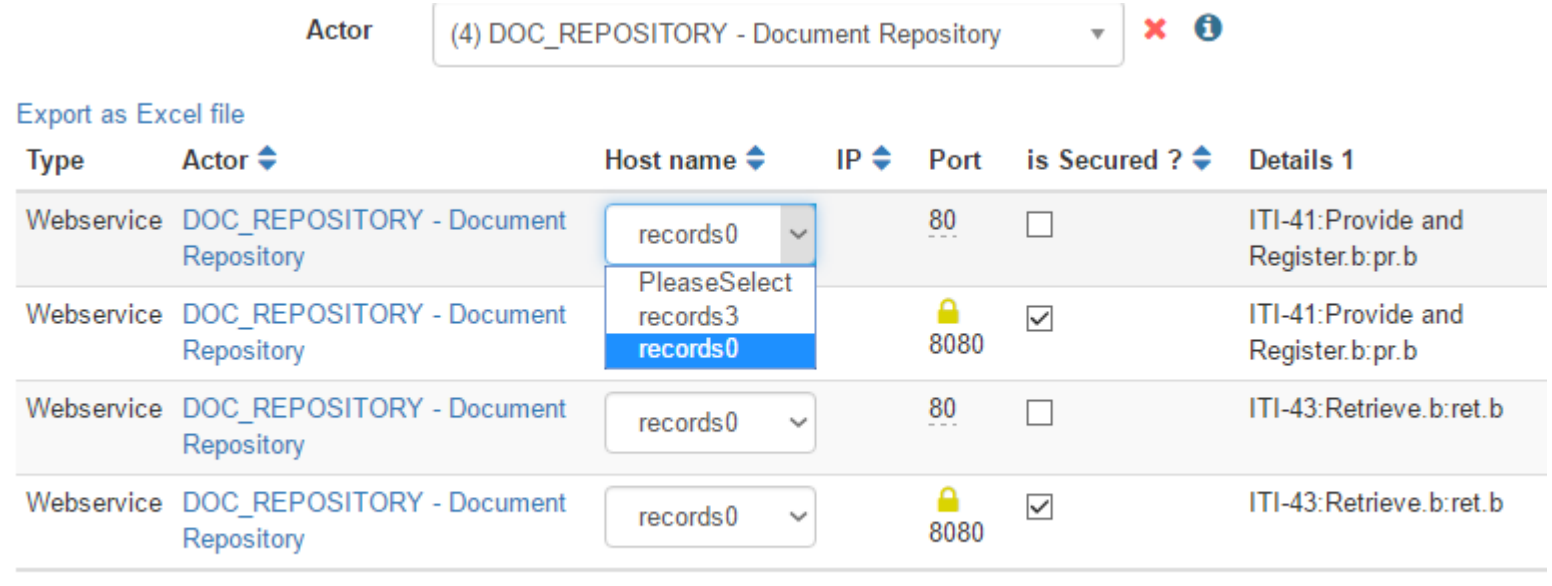

### Or, Change the Host on the Detailed Configuration Form

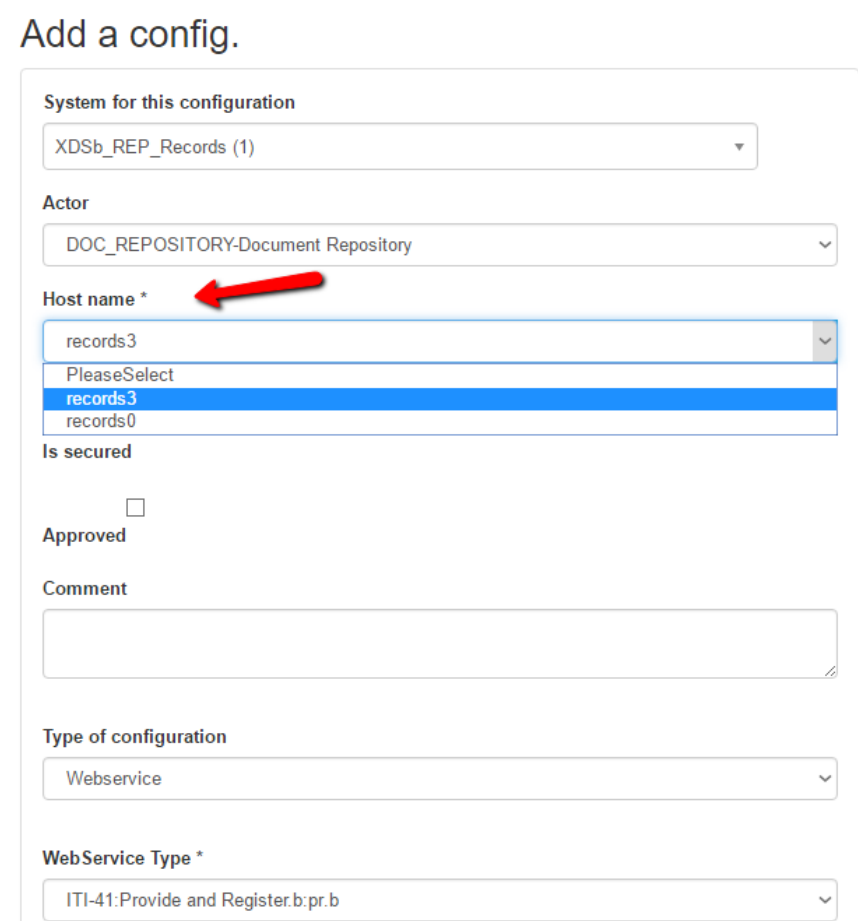

#### Important Final Step

#### **Approve Configurations for your Systems**

- Use individual check mark icons, or
- Use "Approve all" button
- Signal your partners that you are done

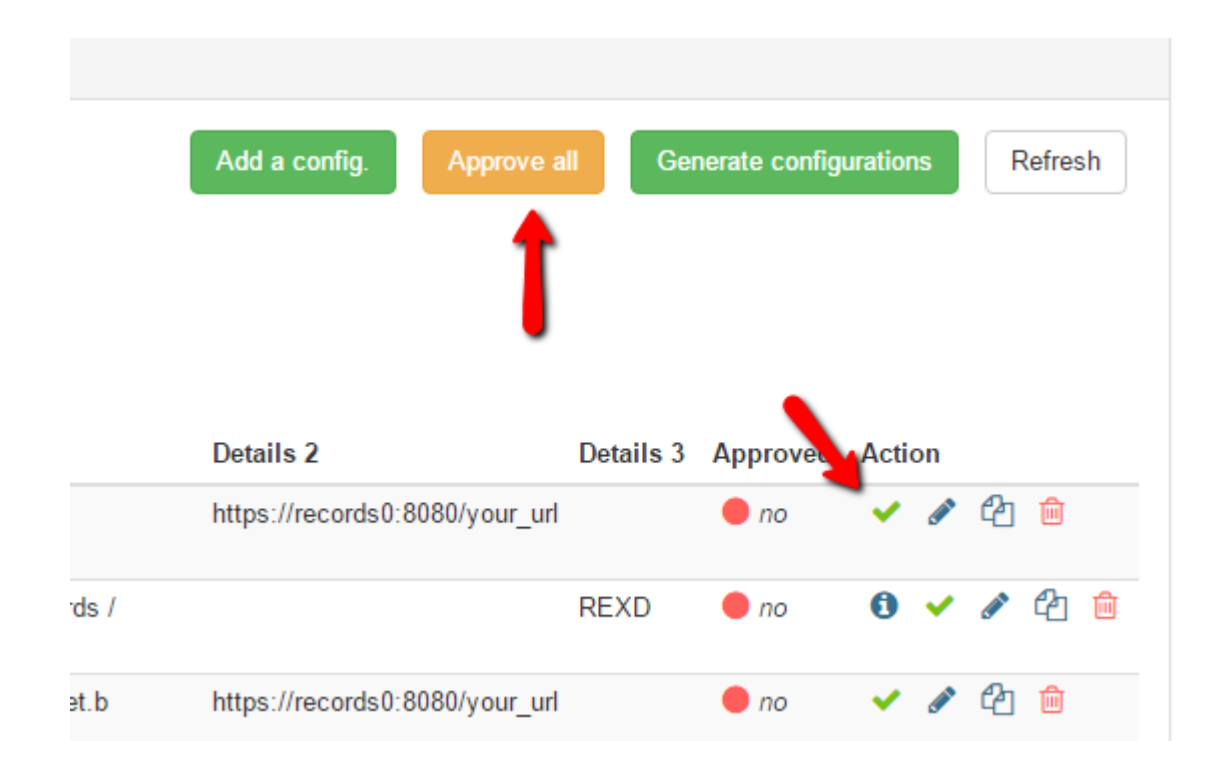